## **Lektion 02**

## **Heute machst Du Papers**

Tutorial ©Mary geschrieben am 23.04.2012 Überarbeitet am 24.02.2013

Öffne Deine Farbpalette (FP) im PI

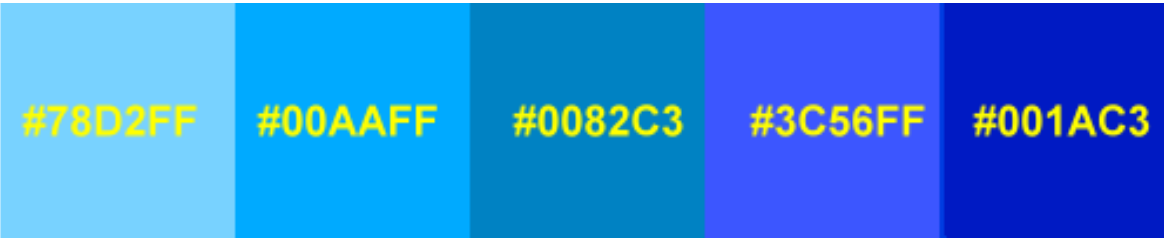

01. öffne ein neues weisses Bild 700x700 Pixel fülle es mit einem Farbverlauf aus Deiner FP

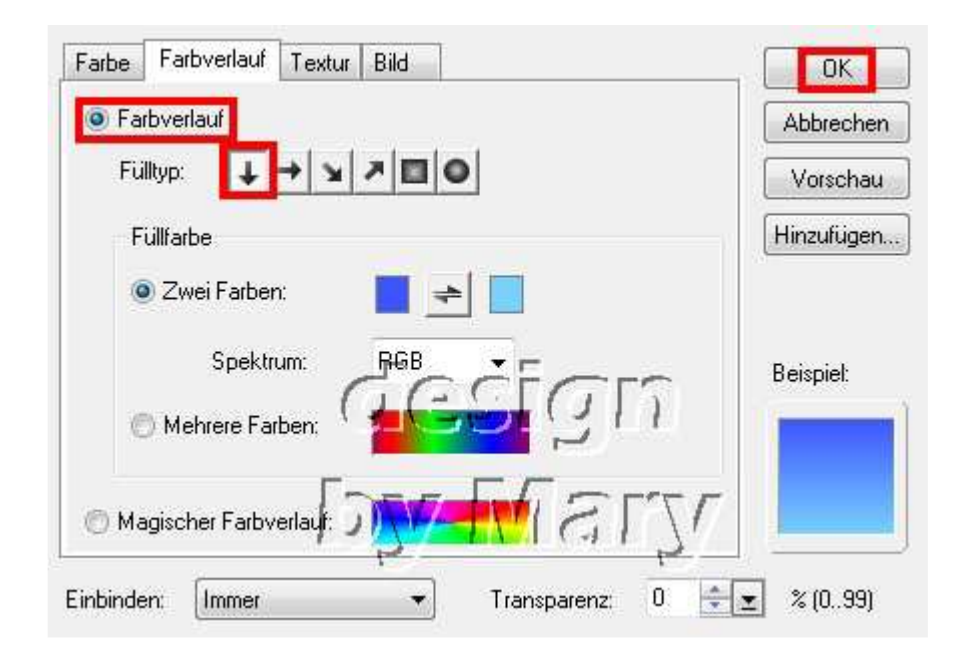

02. gehe zu: Effekt – Füllungen/Texturen - Texturfilter wähle dort: emboss002 - s. Screen:

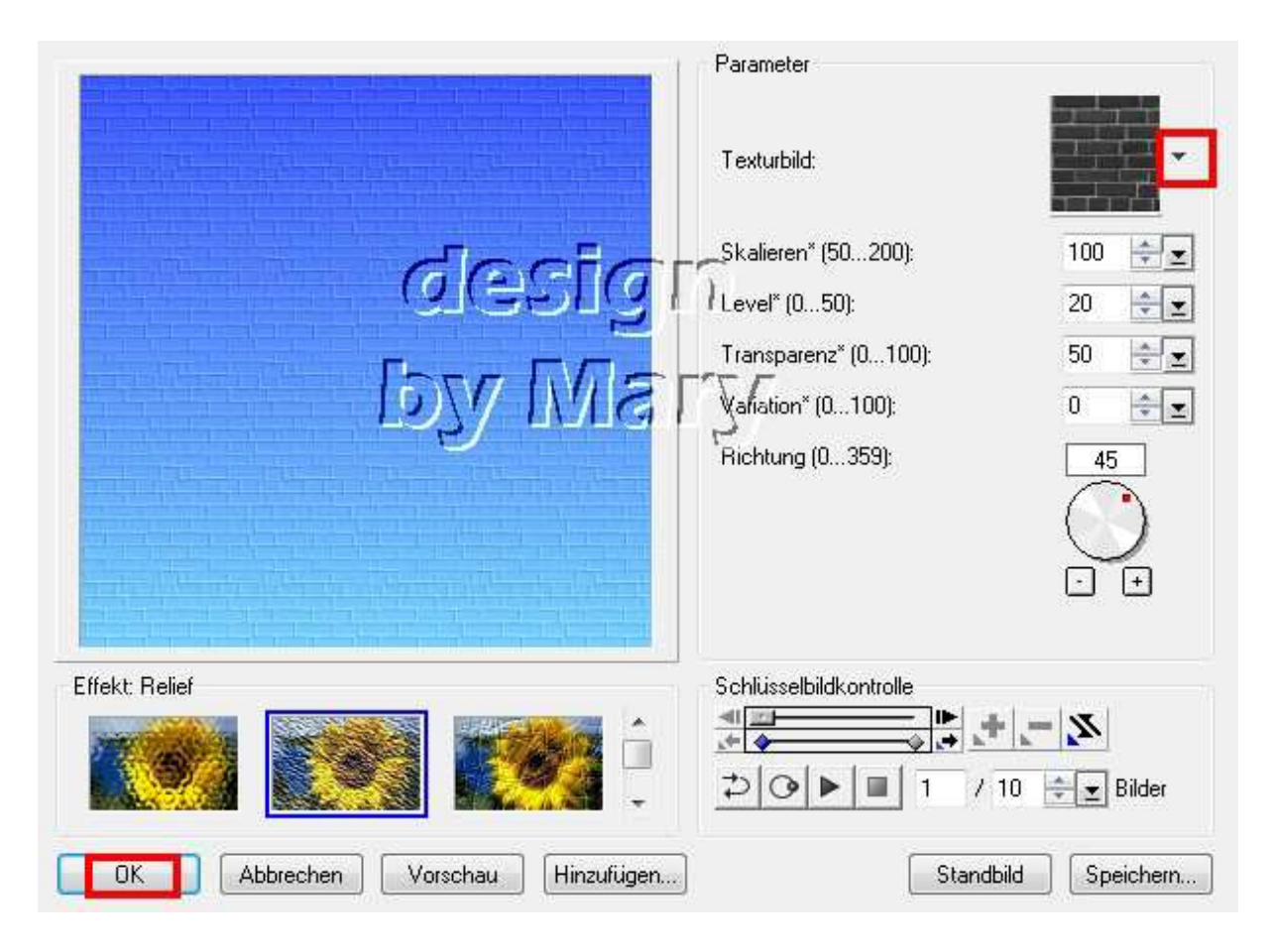

03. speicher als JPG-Format – Paper01 ist fertig. Du kannst auch jeden anderen Texturfilter anwenden.

04. öffne wieder ein neues weisses Bild 700x700 Pixel, fülle es mit einer dunklen Farbe aus der FP gehe auf: Effekt – Kunstfilter – Mosaikkacheln suche eine Textur die Dir gefällt wähle eine helle Farbe aus der FP aus

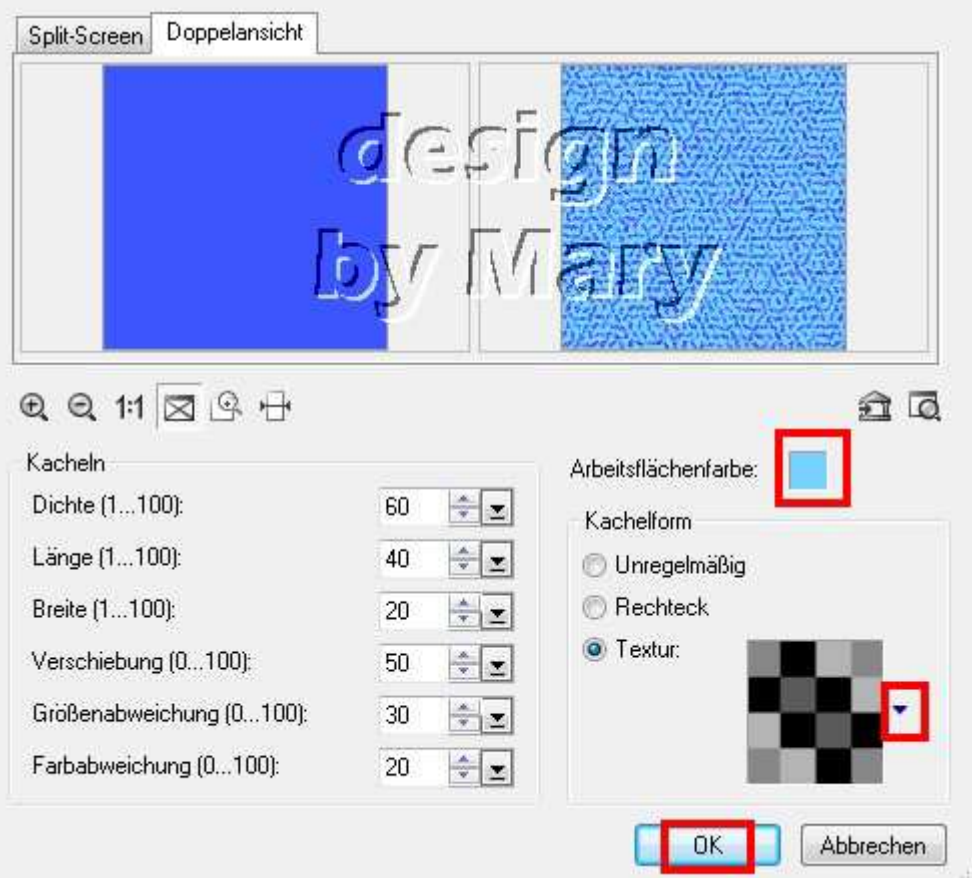

05. speichere als JPG-Format – Paper02 ist fertig. Du kannst auch jede andere Textur anwenden

06. wieder neues Bild mit einer dkl. Farbe Deiner Wahl aufziehen gehe auf: Effekt – Kunstfilter – Steinkacheln suche Dir eine "Form" aus – wähle eine helle Farbe aus siehe auch Screen zur Orientierung

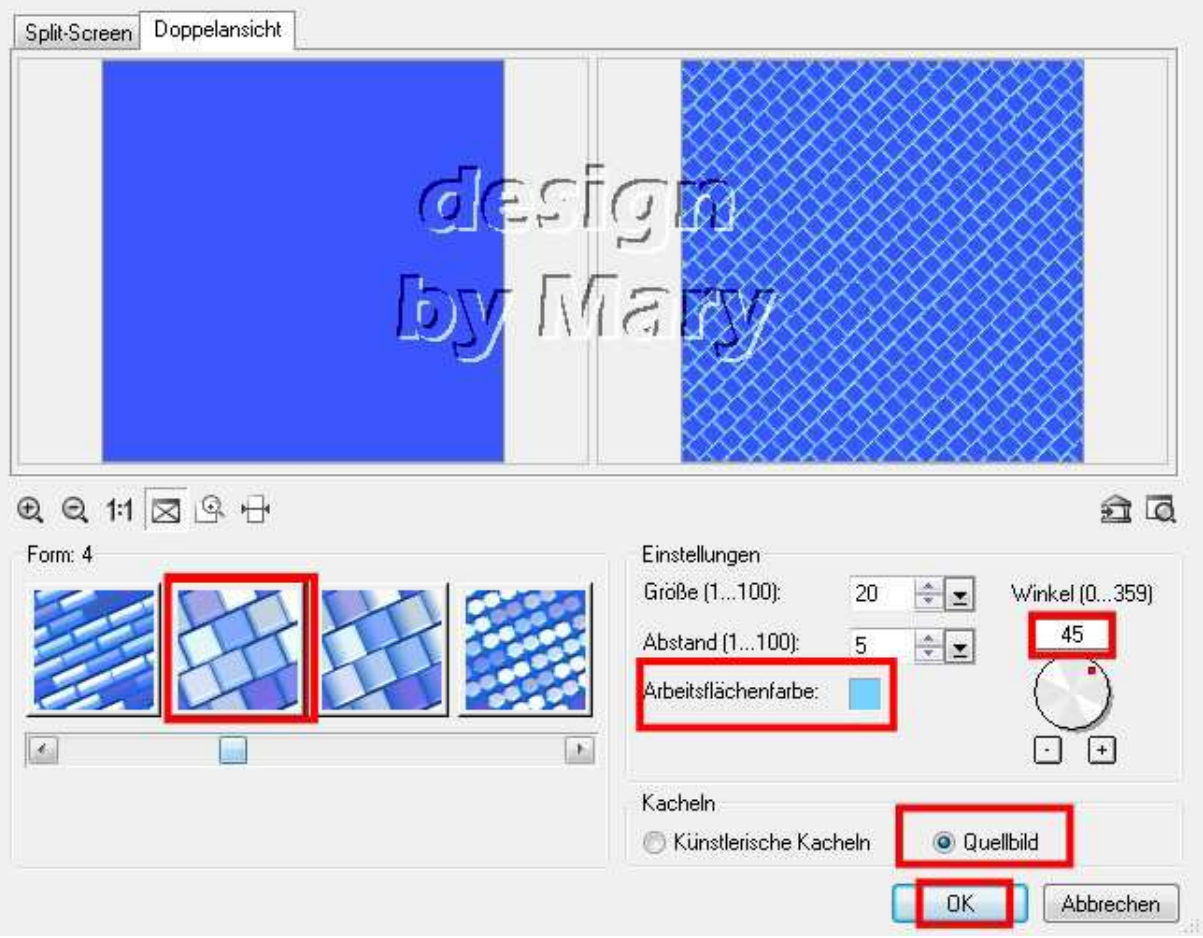

07. Paper03 ist fertig. Alles in Deinem "Papers" Ordner speichern.

08. Erstelle nun eine Vorschau mit Schatten **das gilt für alle Papers-Präsentationen** 

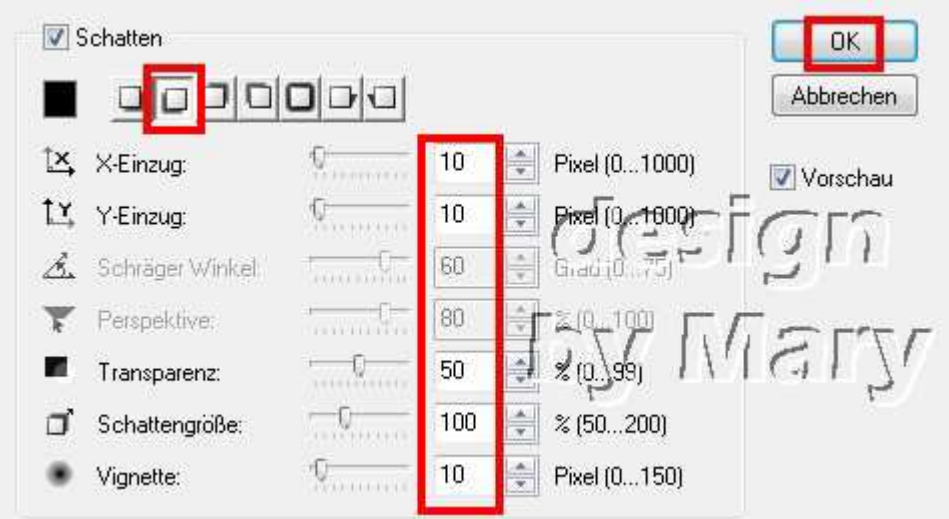

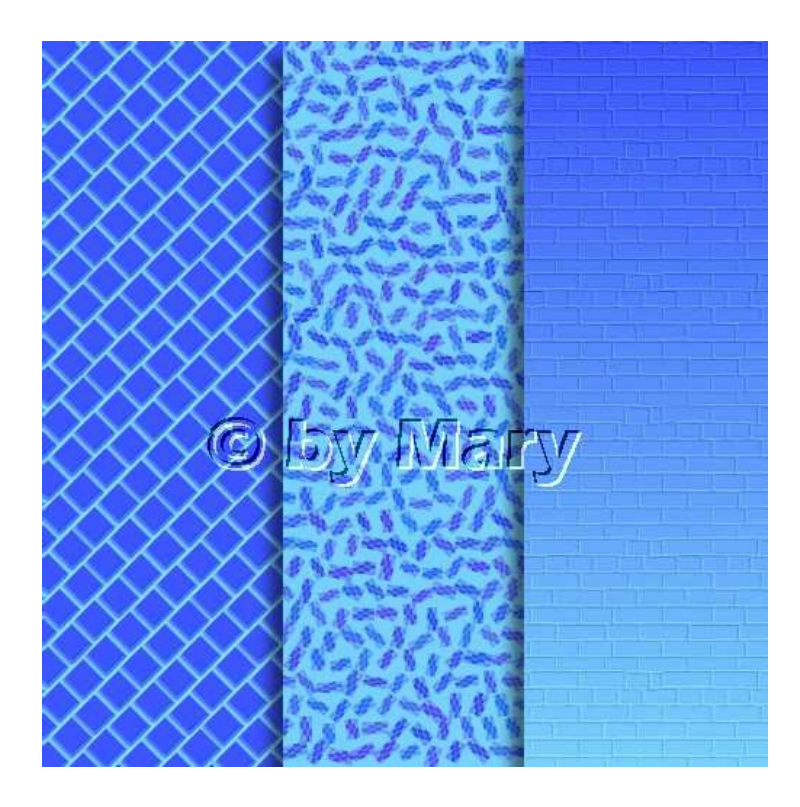

## **Hausaufgaben:**

~ erstelle bitte 3 verschiedene Papers für Deine Präsentation (für Dein Scrap-Kit darfst Du natürlich mehr Papers erstellen)

> ~ Präsentiere sie verkleinert auf einer Vorschau von 500x500px in Deiner Mappe

Warte immer auf mein OK bevor Du die nächste Lektion einstellst.